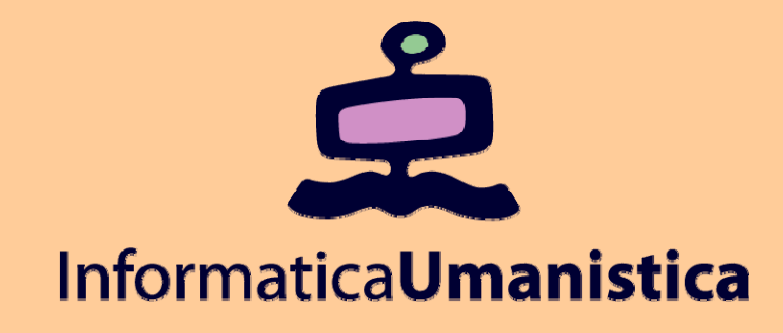

# Lezione 11 ed esercitazione La Greenstone Librarian Interface

*Pasquale Savino* 

*ISTI - CNR*

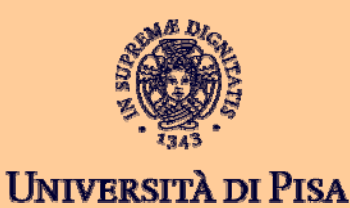

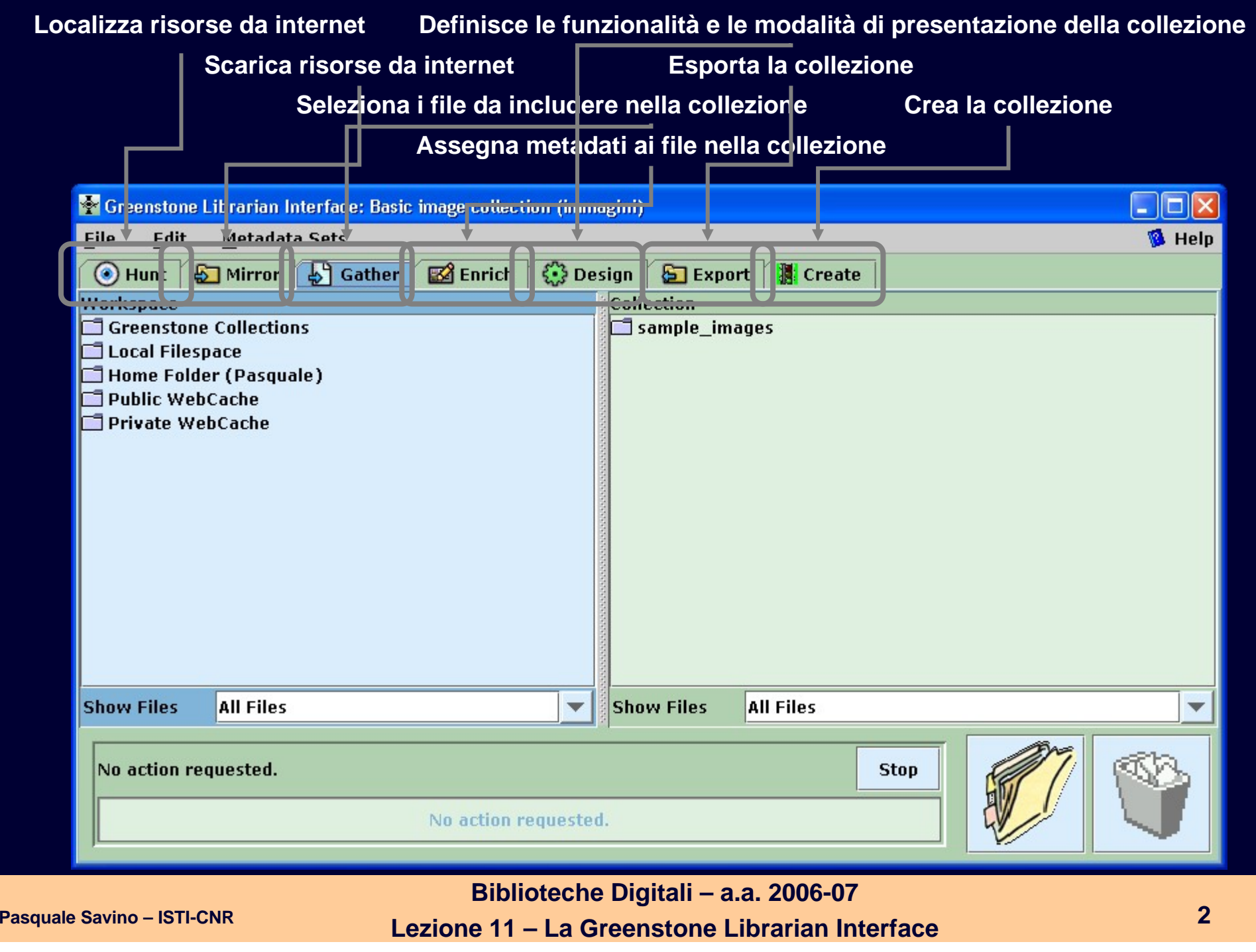

## Crea una nuova collezione

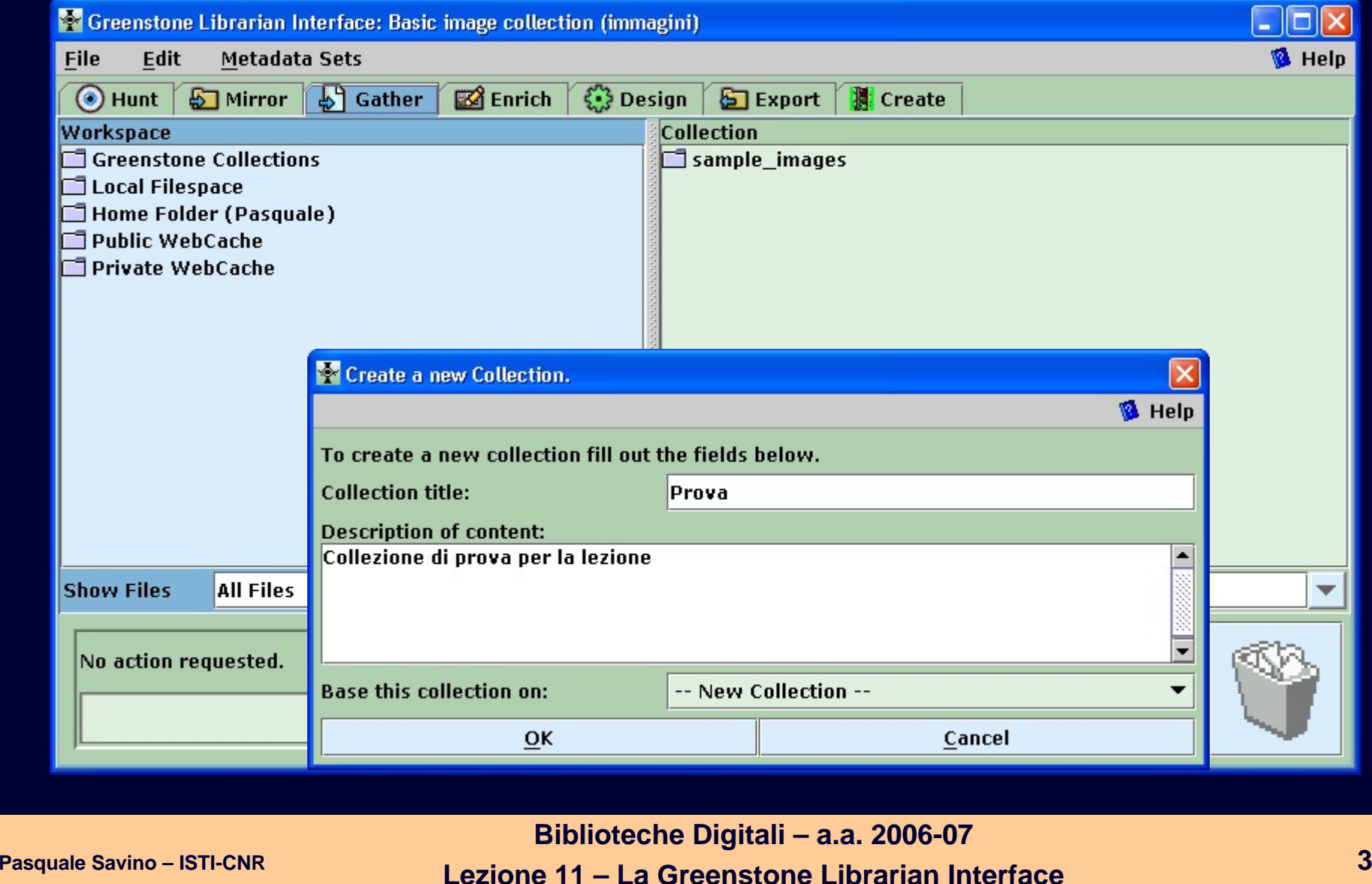

## Seleziona un set di metadati

#### **Due insiemi predefiniti**

- $\blacksquare$ Development Library Subset Example
- $\blacksquare$ Dublin Core 1.1

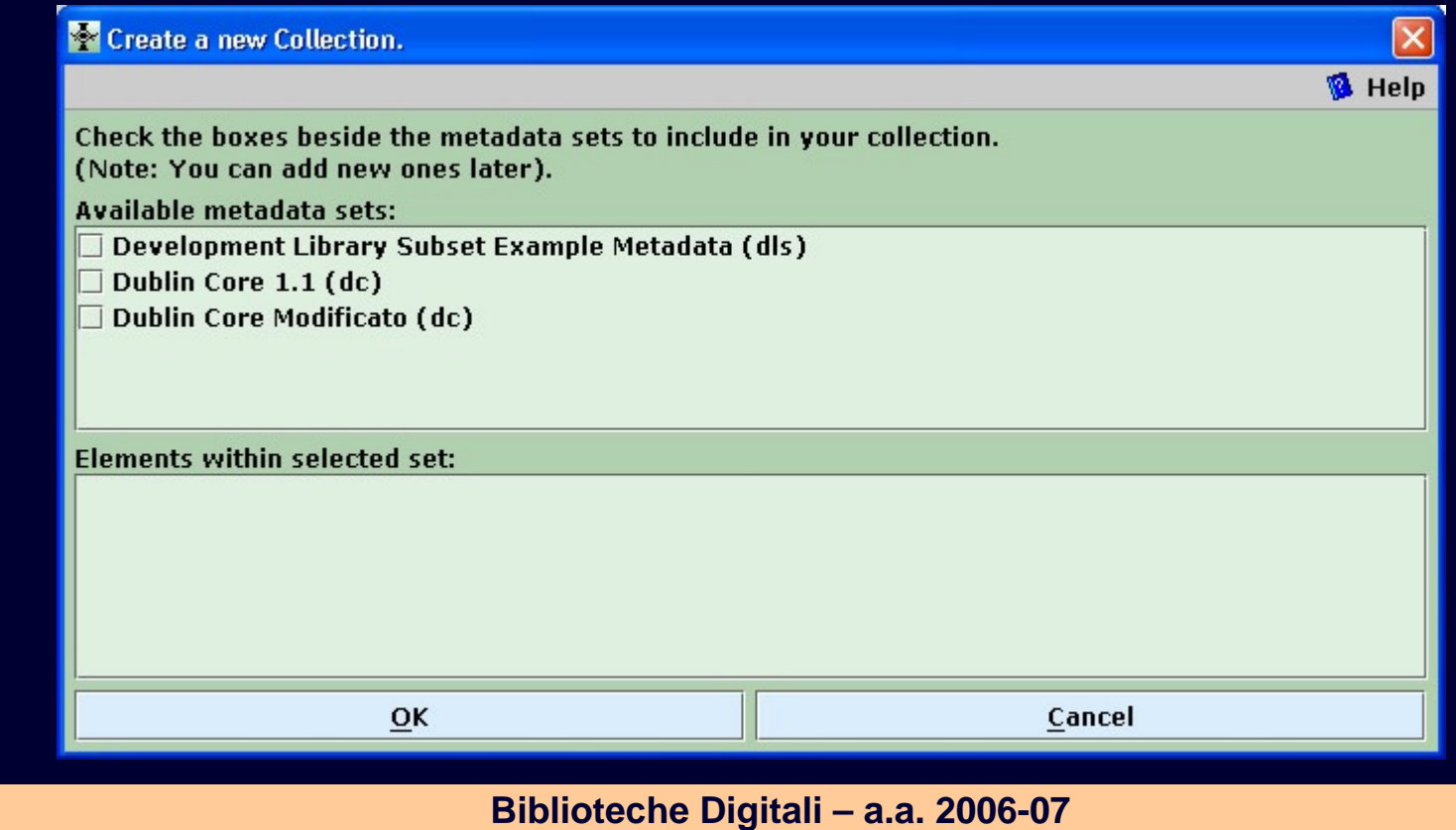

# Seleziono Dublin Core

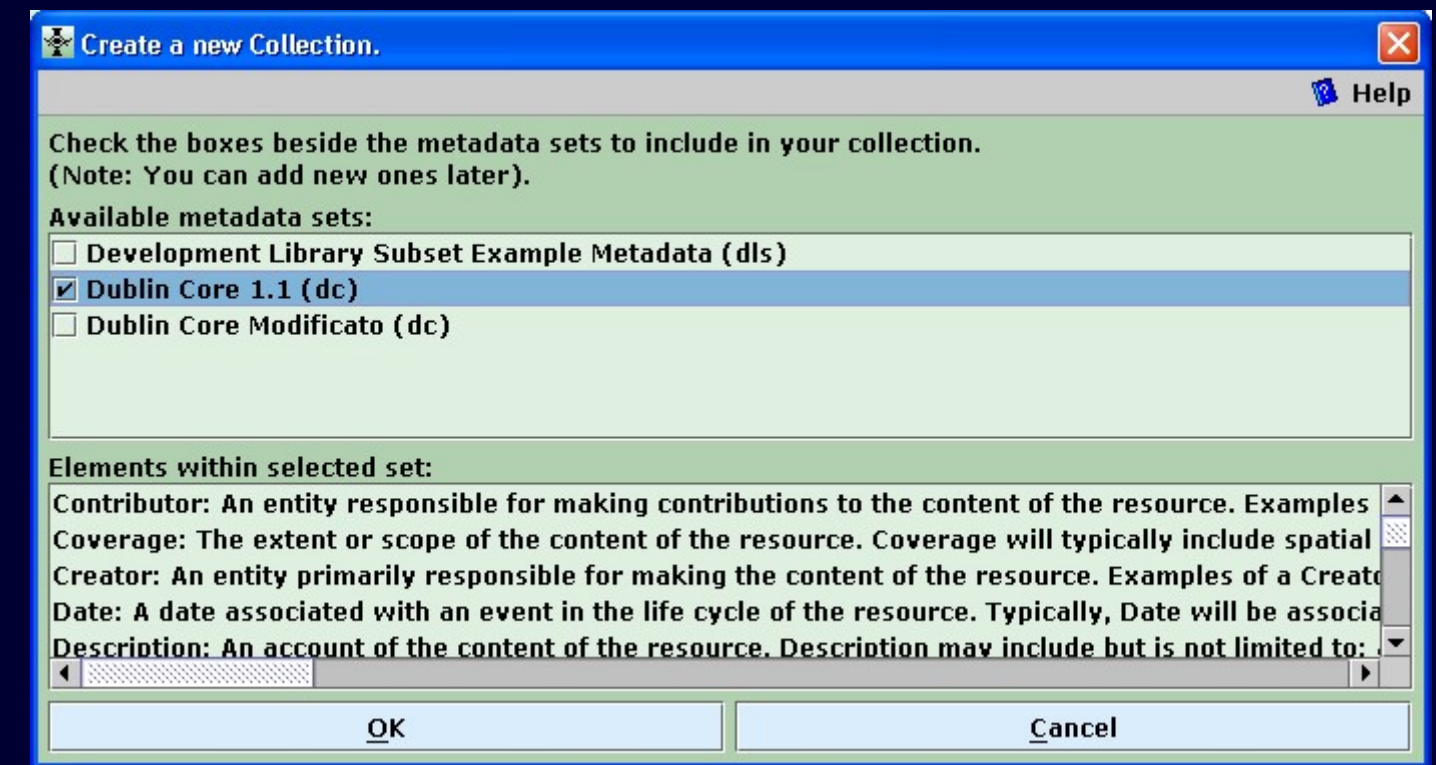

# Seleziono e copio dei file nella collezione

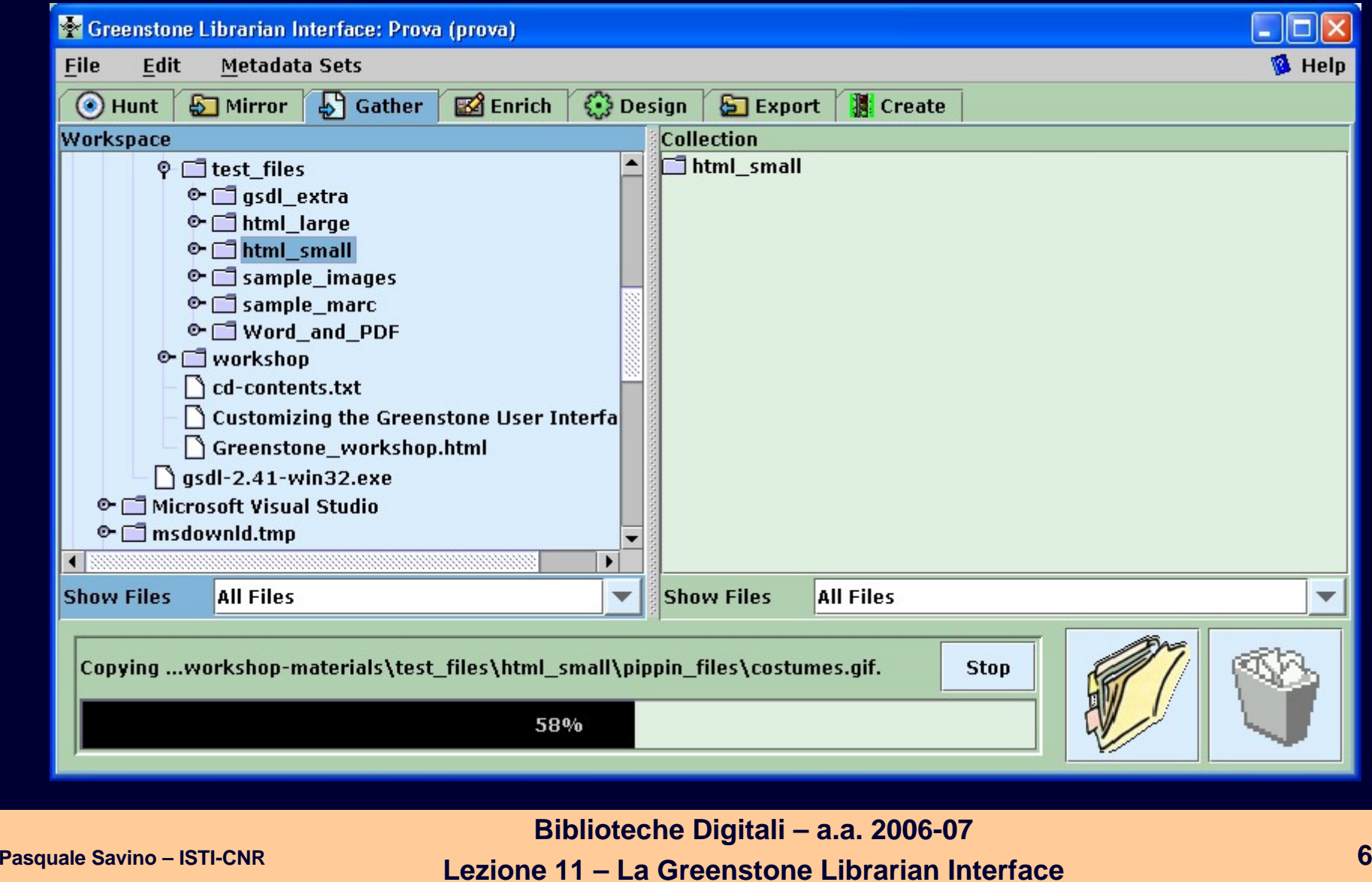

# File copiati nel panel di destra

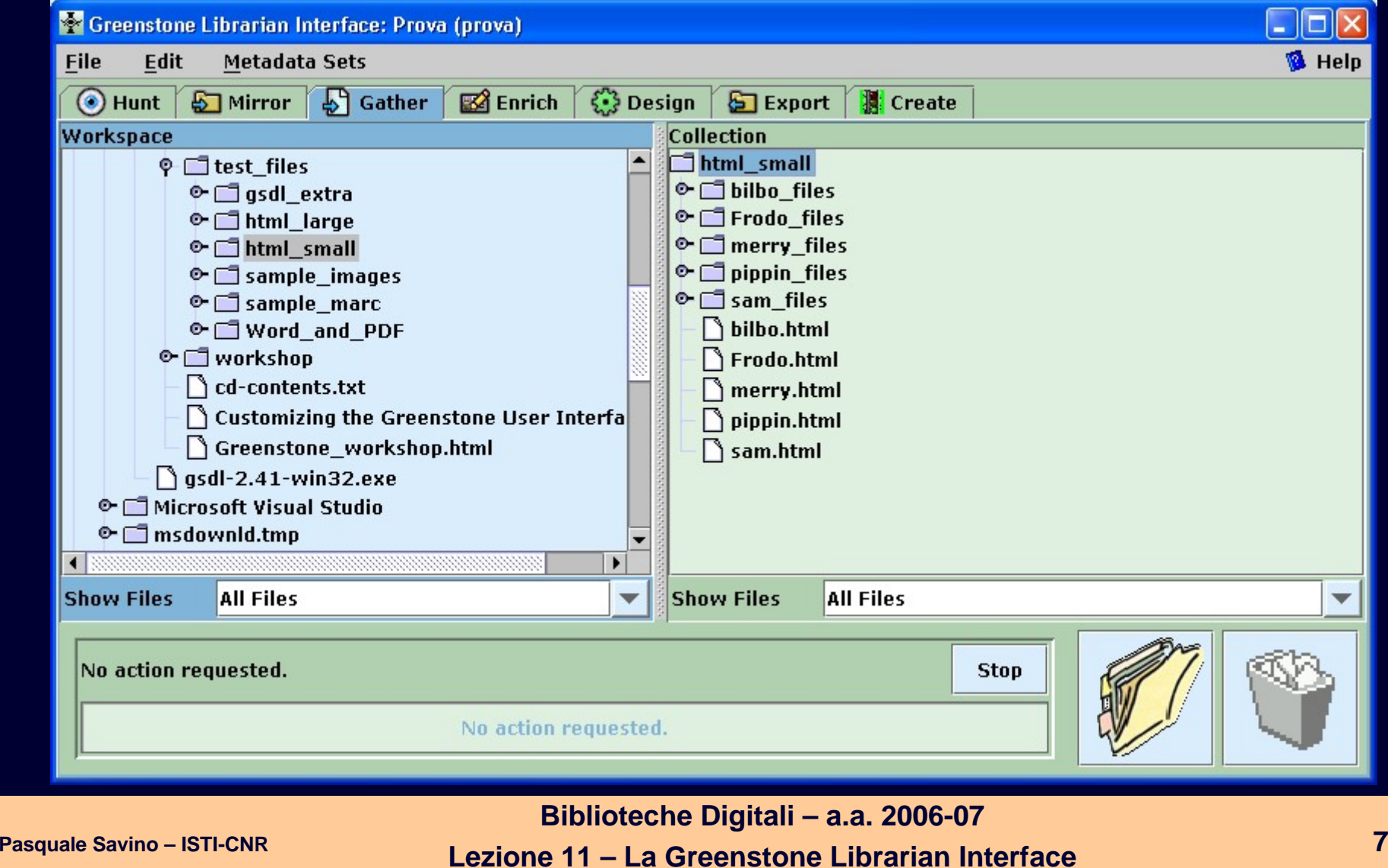

# Creo la collezione

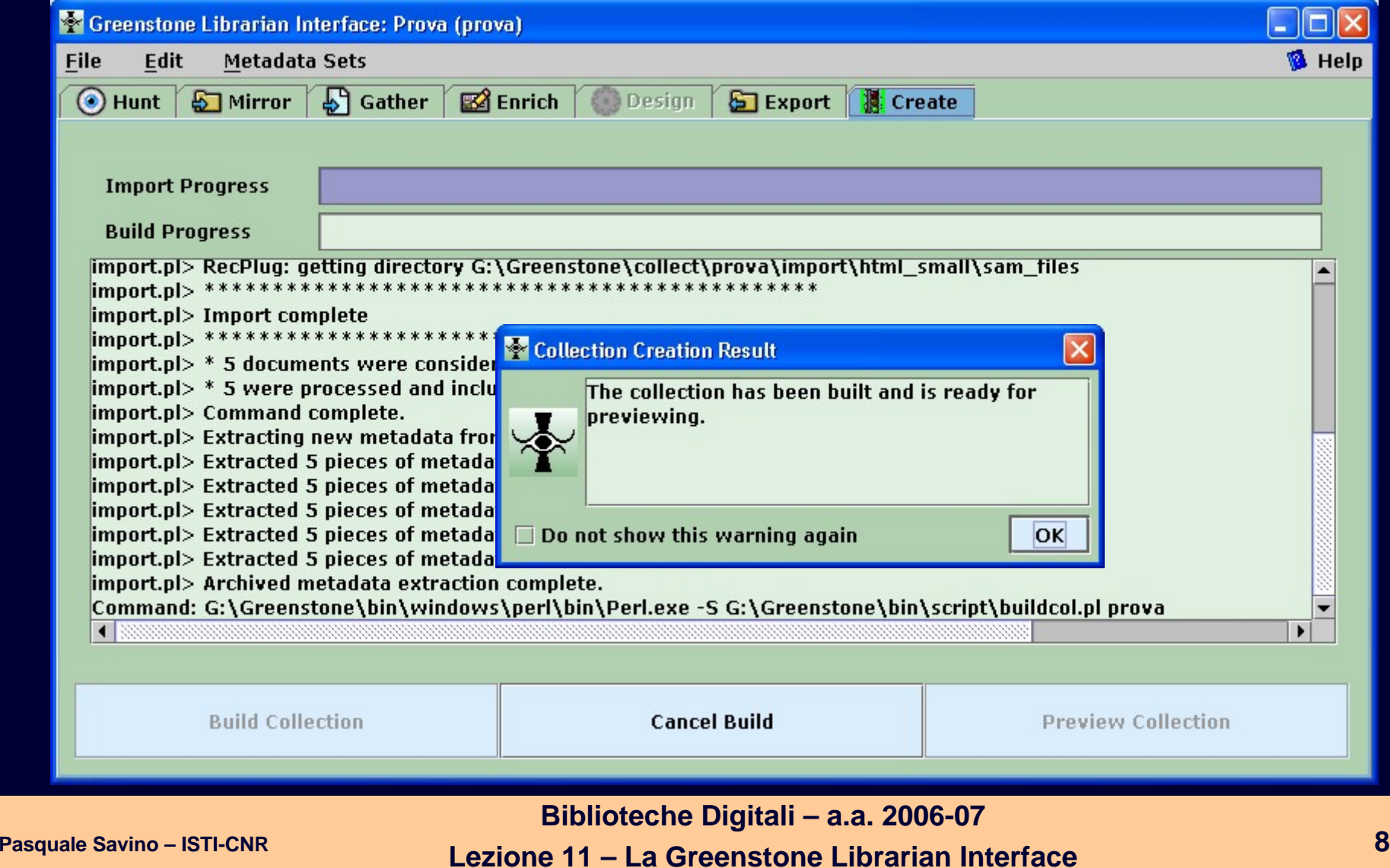

Pagina Iniziale della **Biblioteca Digitale** 

![](_page_8_Picture_40.jpeg)

# Titoli in **ordine** alfabetico

![](_page_9_Picture_38.jpeg)

![](_page_10_Picture_0.jpeg)

![](_page_10_Picture_1.jpeg)

#### (AUDIO: Bilbo about Bag End)

"Well, I am Bilbo Baggins your Tour Guide and I will start by further introducing myself. I can still remember how my big adventure began. I was just sitting in my hobbit hole when Gandalf visited me. Before I knew it I was playing host for 13 dwarves and soon after I would begin an adventure that would take me half way across Middle-Earth to the lair of Smaug the Dragon. It was me who found the One Ring in the orc caverns where Gollum also lived at that time. I had to do a riddle game with Gollum which I eventually won by asking what I had in my pocket. I barely escaped all the adventures with the dwarves and I returned to the Shire carying the One Ring with me as a treasure. It was many years later that I found out what the true nature was of the Ring and that was the beginning of the adventure my nephew Frodo had to undertake. After the War of the Ring I left middle-earth together with Frodo, Gandalf, Elrond and Galadriel."

![](_page_10_Picture_4.jpeg)

#### lan Holm

Quote:

![](_page_10_Picture_7.jpeg)

In our Fanatics Shop

Merchandise Shop

Fanatics Plaza

**Award Winners** 

In our Fanatics Shop

hoso hu

Community

About Us

Caps

*J.Hats* 

"Very well, very well, Master Elrondl said Bilbo suddenly, 'Say no morel It is plain enough what you are poiting at. Bilbo the silly Hobbit started this affair, and Bilbo had better finish it, or himself.'

**Pasquale Savino – ISTI-CNR <sup>11</sup> Biblioteche Digitali – a.a. 2006-07 Lezione 11 – La Greenstone Librarian Interface**

![](_page_11_Picture_39.jpeg)

# Matadati estratti automaticamente

![](_page_12_Picture_28.jpeg)

# Metadati assegnati manualmente

![](_page_13_Picture_26.jpeg)

## Esercitazione – Parte II

# **Creare una collezione usando la Greenstone Librarian Interface**

**Pasquale Savino – ISTI-CNR <sup>15</sup> Biblioteche Digitali – a.a. 2006-07 Lezione 11 – La Greenstone Librarian Interface**

# **Esercitazioni**

![](_page_15_Picture_1.jpeg)

◆ Parte IV – Associare dei valori di metadati ai **documenti**

![](_page_15_Picture_3.jpeg)

◆ Parte V – Modifica del logo della collezione

# **Esercitazioni**

#### ◆ Parte III – Creazione di una collezione di immagini

 $\blacksquare$  Si utilizza il collector, in modo da poter utilizzare un file di configurazione (collect.cfg) esistente.

#### ◆ Parte IV – Associare dei valori di metadati ai **documenti**

- $\blacksquare$ Si parte dalla collezione di immagini creata nella parte III
- $\blacksquare$  Si usa la Librarian Interface per inserire valori per i metadati Title, Creator e Description
- $\blacksquare$  Si associa un Title diverso ad ogni immagine, mentre si associa lo stesso Creator a tutte le immagini
- $\blacksquare$  Si modificano le modalità di visualizzazione dei metadati inseriti (funzione Format Feature)

# **Esercitazioni**

### **Parte IV (cont.)**

- $\blacksquare$  Si configura il plug-in che opera sulle immagini, in modo da generare dei thumbnail più piccoli
- $\blacksquare$ Viene creato un indice di ricerca sulle "description"
- $\blacksquare$  **Esercizio**
	- $\rightarrow$  Analogamente a quanto fatto nell'esercitazione per Title, Creator e Description, si richiede di associare una data ad alcune immagini ed a creare un classificatore che visualizzi i documenti in base alla data
	- $\rightarrow$  [Nel panel Design si deve selezionare la sezione Browsing Classifiers ed aggiungere un classificatore di tipo DateList per il metadato dc.Date]
	- $\rightarrow$  Viene inoltre richiesto di creare un indice di ricerca sulla data

### **Parte V – Modifica del logo della collezione**

![](_page_18_Picture_72.jpeg)

![](_page_18_Picture_2.jpeg)

# **Pasquale Savino – ISTI-CNR <sup>19</sup> Biblioteche Digitali – a.a. 2006-07 Lezione 11 – La Greenstone Librarian Interface**